## 自购订单申购流程说明

## 1. 进入采购页面

## 1.1 课题组通过"课题组入口"进入后,点击左侧【材料采购】,并选择【我要采购】,即可显示 采购页面:

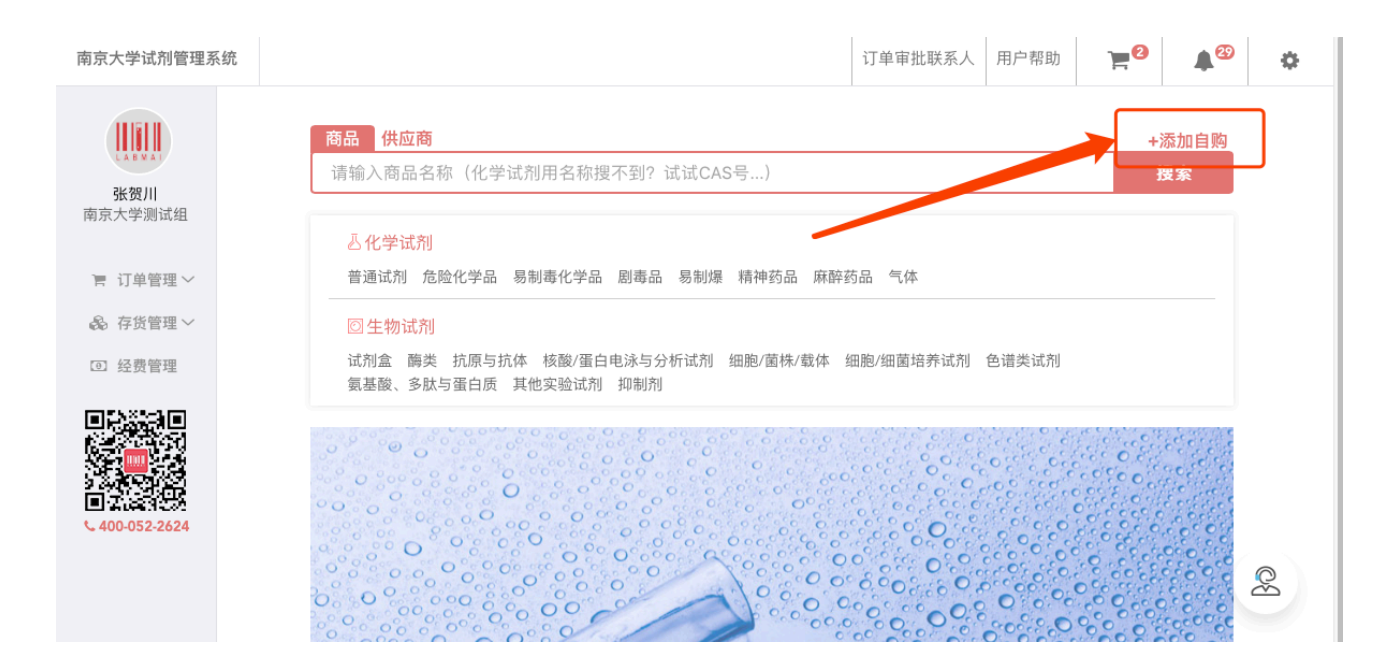

1.2 点击【+添加自购】, 即可进行添加,如图 1-1;

2. 填写自购信息:您需要在添加页面填写自购的详细信息,请您注意,带有\*的为必填项.

2.1 商品名称:您需要在此处填写商品的名称,请您注意,此项为必填项。

2.2 品牌:您可以在此处填写商品的品牌。

2.3 型号:您可以在此处填写商品的型号。

2.4 生产商:您需要在此处填写商品的生产商,请您注意,此项为必填项。

2.5 货号:您需要在此处填写货号的名称,请您注意,此项为必填项。

2.6 规格:您可以在此处填写商品的规格。

2.7 包装:您需要在此处填写商品的包装,填写方式为数字+单位,请您注意,此项为必填 项。

2.8 类型:您需要在此处选择商品的类型。

2.9 单价和数量:您需要在此处填写商品的单价和购买商品的数量,系统会为您进行结算, 请您注意,此处为必填项,并且金额要和发票进行对应。

2.10 供应商:您需要在此处填写商品的供应商,请您注意,此处为必填项,且供应商名要 和发票上的供应商名一致。

2.11 链接地址:您可以在此处填写商品的链接。

2.12 商品描述:您可以在此处填写商品的相关描述。

2.13 自购理由:您需要在此处选择自购的理由,请您注意,此处为必填项。

2.14 营业执照:您需要在此处上传供应商的营业执照,请您注意,此处为必填项,请您上 传 jpg 格式的图片,且图片要小于 2M。

2.15 其他资质:您可以在此处上传供应商的其他资质,请您上传 jpg 格式的图片,且图片要 小于 2M。

## 注意!目前系统禁止通过自购方式购买管控类试剂, 违者必究

商品名称\* 品牌 型号 原产地 分装/原装  $\mathbb{R}^2$  $\overset{\mathtt{A}}{\mathtt{v}}$ 生产商\* 货号\* 规格 包装\* 包装应填写为: 数字+单位; 如500mL, 200g等 类型  $\overset{\bullet}{\mathbf{\tau}}$  $\cdots$ 总价 单价\* 数量 \*  $\boldsymbol{\mathsf{X}}$  $\, =$  $0.00$  =  $\mathsf O$  $\overline{0}$ 供应商\* 链接地址

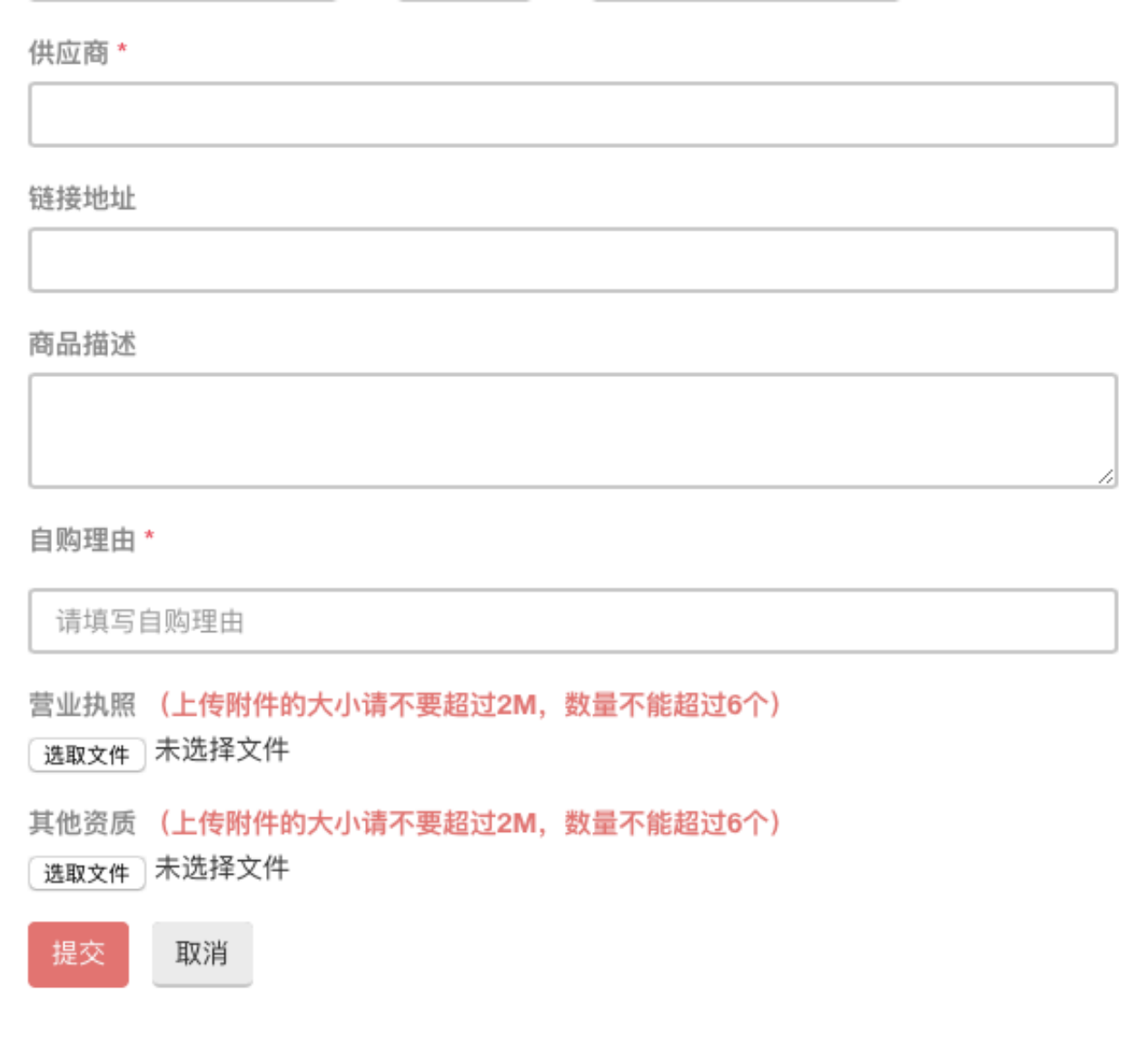

- 3. 确认无误后,点击下方【提交】即可生成单号以 L 开头的自购订单。
- 4. 点击左侧【材料采购】,并选择【订单列表】,找到生成的单号以 L 开头状态为申购中 的自购订单,点击后方【操作】,选择【确认订单】(参考一般订单流程)。
- 5. 点击【确认订单】后,订单状态显示【待审核】,您需要等待学校管理部门进行审核。 (参考一般订单流程)。

6. 审核通过后,订单状态显示为【待付款】,您需要点击后方操作按钮,选择【付款】,

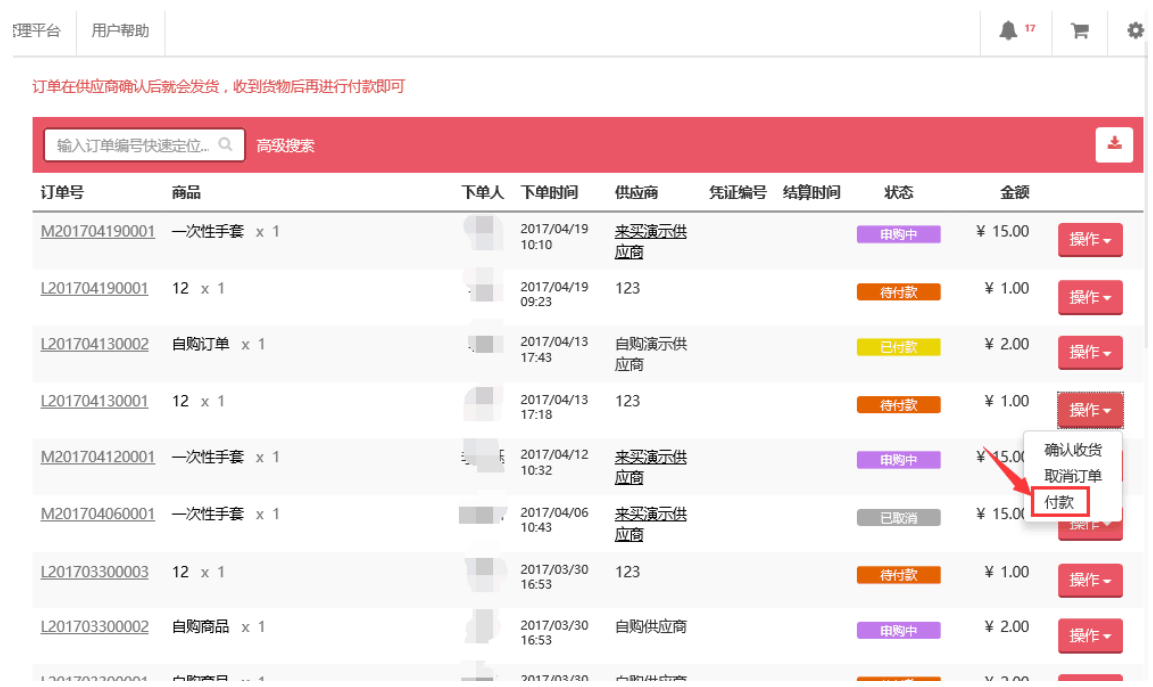

该订单会为您自动加入到上方的付款夹中。

7. 点击上方【付款夹】,确认无误后点击【确认付款】,并选择【生成付款单】即可生成

| 理平台<br>用户帮助                |                  |            |                     |              | ▲<br>-17<br>$\overline{a}$ | 春へ<br>ੇਜ |
|----------------------------|------------------|------------|---------------------|--------------|----------------------------|----------|
| 订单在供应商确认后就会发货,收到货物后再进行付款即可 |                  |            |                     | 付款夹          |                            |          |
| 输入订单编号快速定位                 | 高级搜索<br>$\alpha$ |            |                     |              | $1.201704130001 -$ ¥ 1.00  | ×        |
| 订单号                        | 商品               |            | 下单人下单时间             | 供应商<br>、凭证编号 | 结<br>共1单                   |          |
| M201704190001              | 一次性手套 × 1        | 李珏         | 2017/04/19<br>10:10 | 来买演示供<br>应商  | 金额共计 ¥ 1.00<br>确认付款        |          |
| L201704190001              | $12 \times 1$    | 李珏         | 2017/04/19<br>09:23 | 123          | <b>10TD aA</b>             | 操作▼      |
| L201704130002              | 自购订单 $\times$ 1  | 李珏         | 2017/04/13<br>17:43 | 自购演示供<br>应商  | ¥ 2.00<br>已付款              | 操作→      |
| 1201704120001              | $12 \times 1$    | <b>*TI</b> | 2017/04/13          | 122          | $\times$ 1 00              |          |

单号以 PL 开头的付款单。

8. 点击左侧【材料采购】,并选择【付款管理】,找到生成的单号以 PL 开头状态为未支

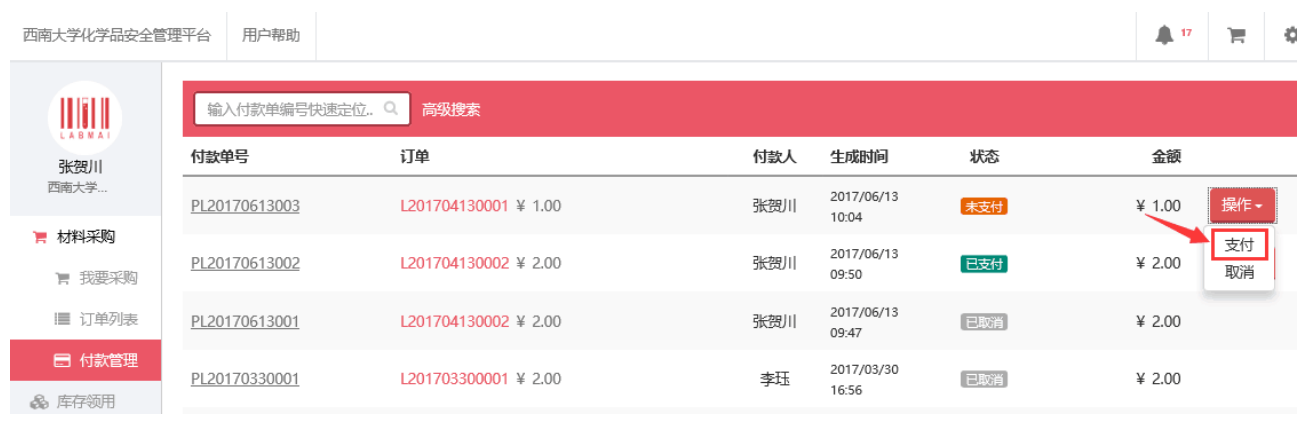

付的付款单,点击后方【操作】,选择【支付】。

9. 请选择支付方式中,选择【本地支付】,并完善相关的付款信息,确认无误后点击【提

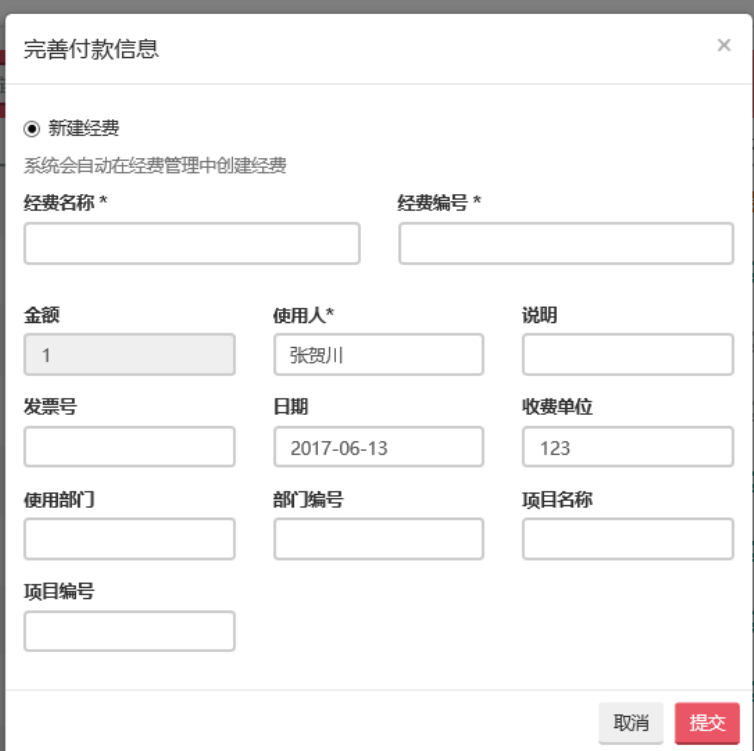

交】。

10.此时付款单状态会变更为【已支付】,点击付款单单号,即可显示付款单详情。确认无 误后点击右上角【打印】按钮,系统会为您生成对应的报销单。您需要将报销单和发票 送至财务处报销。

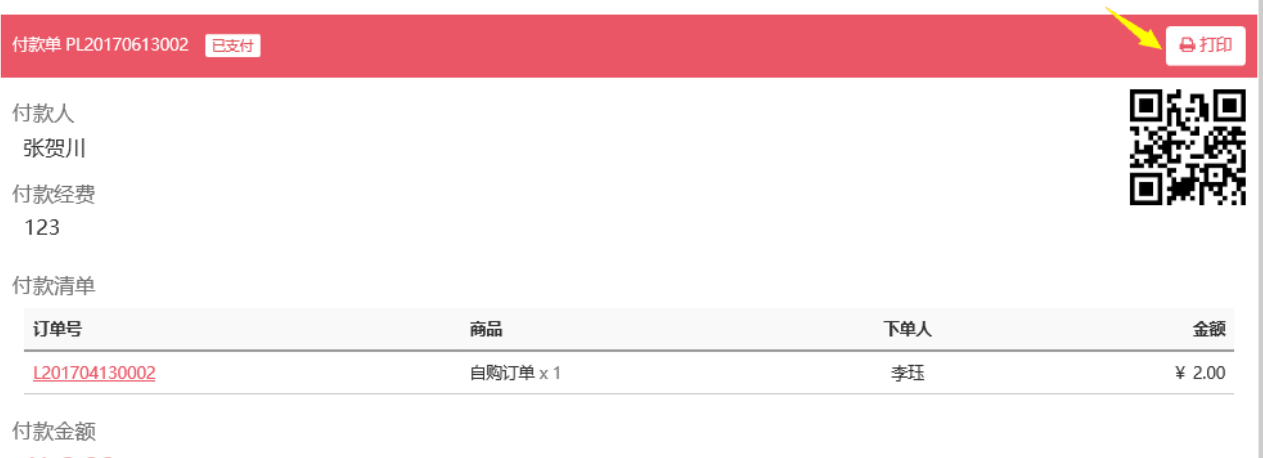

¥ 2.00